## Postup při měření Fluke DSX-602

- 1. Do zařízení vložte adaptéry podle toho, jestli chcete měřit kabel zakončeným patch panelem (DSX-PLA004) nebo konektorem (DSX-CHA004). Je zapotřebí mít adaptéry proti sobě stejné.
- 2. Zapněte přístroj zeleným tlačítkem.
- 3. Klikněte na projekt, kde lze nastavit:
	- a. Název projektu (DEFAULT)
	- b. Operátor kdo měří (Vaše jméno)
	- c. Nastavení testu typy kabelů které měříte (v Projektu se může certifikovat jak Cat. 5e FTP kabel, tak Cat. 6 UTP)
	- d. Seznam provedených měření v daném projektu
	- e. Sadu ID kabelu (ID příštího měření, které se automaticky inkrementuje)
- 4. Na úvodní obrazovce při kliknutí na "Další ID" je možnost volby automatického ukládání po každém provedeném měření. V opačném případě musíte po každém provedeném testu manuálně uložit každý záznam, čímž si můžete libovolně uložit výsledek s vaším číslem/názvem kabelu.
- 5. Volby možnosti kabelu a způsobu certifikace podle možností v projektu viz bod 3.
- 6. Rychlá volba operátora z projektu viz bod 3.
- 7. Nyní je zařízení připraveno k testování. Tlačítkem "TEST" spustíte test. Můžete využít jak tlačítka na dotykovém displeji nebo fyzická tlačítka "TEST" na obou jednotkách. Pokud nemáte zapnutou funkci automatického ukládání (viz bod 4.), musíte provedený test uložit.
- 8. Export naměřených hodnot na USB flash disk naformátovaný souborovým systémem FAT32 (NTFS není podporován) nebo přes cloud, viz bod 7.
	- a. Zapojte a počkejte na zvukový signál krátké pípnutí
	- b. Na úvodní obrazovce klikněte na tlačítko "VÝSLEDKY"
	- c. Objeví se seznam provedených měření a kliknete na tlačítko "PŘENOS"
	- d. Zvolte možnost přenosu přes "Flash disk USB"
	- e. Zvolte možnost Export
	- f. Zvolte si projekt a měření, které chcete exportovat
	- g. Vpravo dole klikněte na oranžové tlačítko "EXPORT"
	- h. Výsledky lze zobrazit a vyexportovat do PDF pomocí programu LinkWare – stáhnout můžete aktuální verzi např z našeho uložiště: <http://download.discomp.cz/Fluke/LinkWare.zip>
- 9. Přes LinkWave Live cloud služba, kde je zapotřebí mít registraci na stránkách [https://www.linkwarelive.com](https://www.linkwarelive.com/) . Služba umožňuje i následný export vámi vybraných měření do PDF, stejně jako aplikace LinkWare v bodu 6.

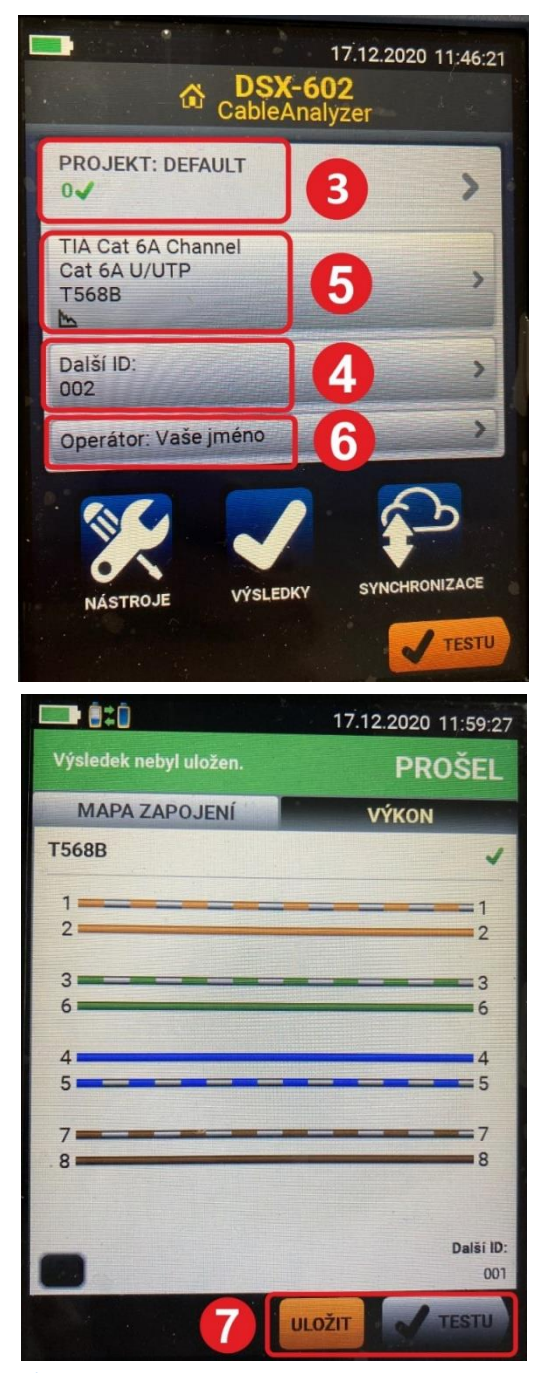